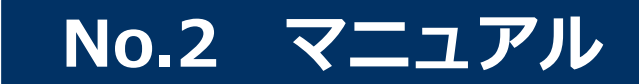

#### **ささえiネット一宮の 登録マニュアル**

#### **2024/04/13 株式会社インターネットイニシアティブ 公共システム事業部 ヘルスケア事業推進部**

© Internet Initiative Japan Inc. 1

まずはポータルサイト(ホームページ)から①

#### **https://ptl.iij-renrakucho.jp/ichinomiya/**

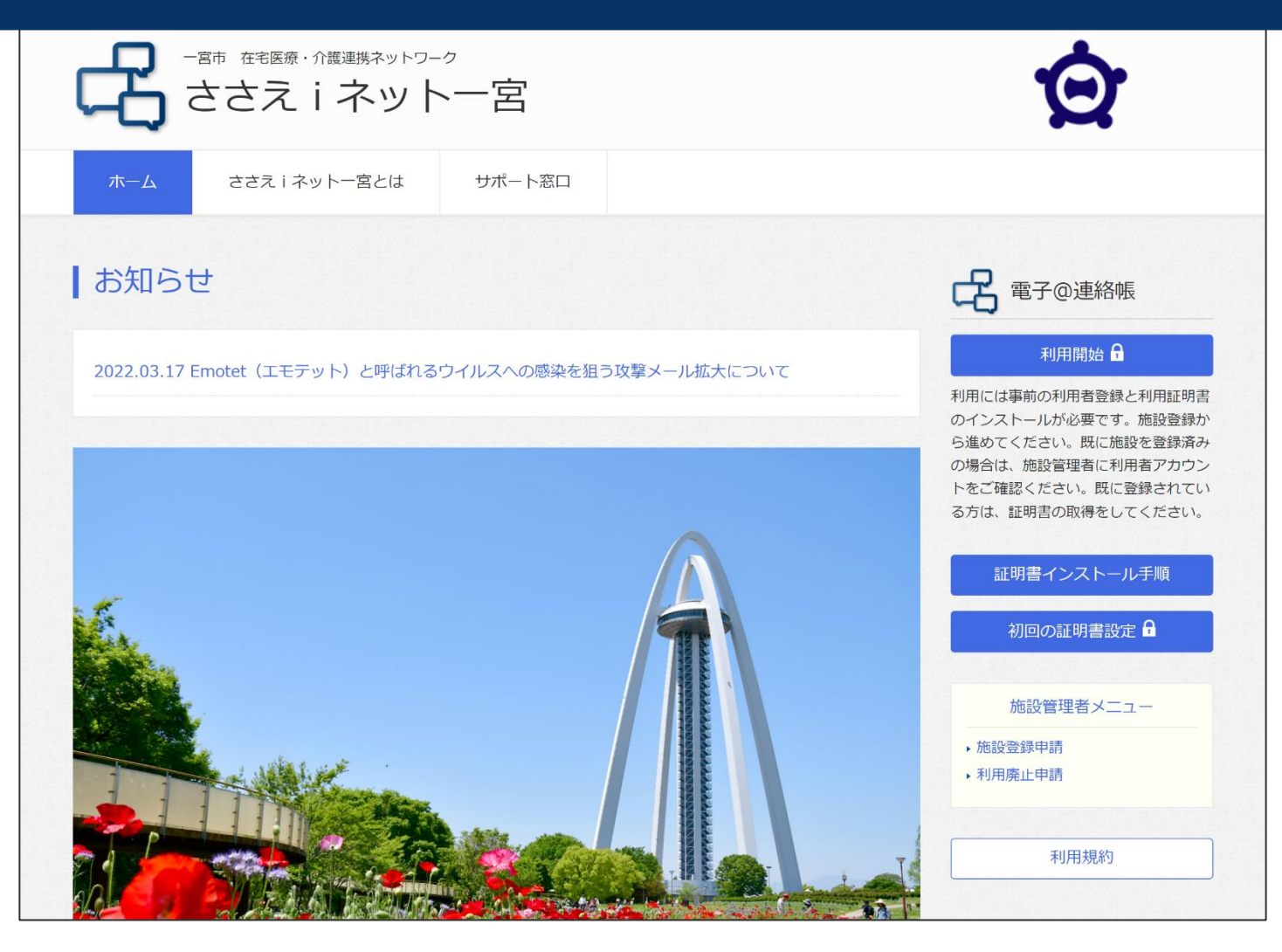

#### **施設と施設管理者の登録を行います①〜Web申請〜**

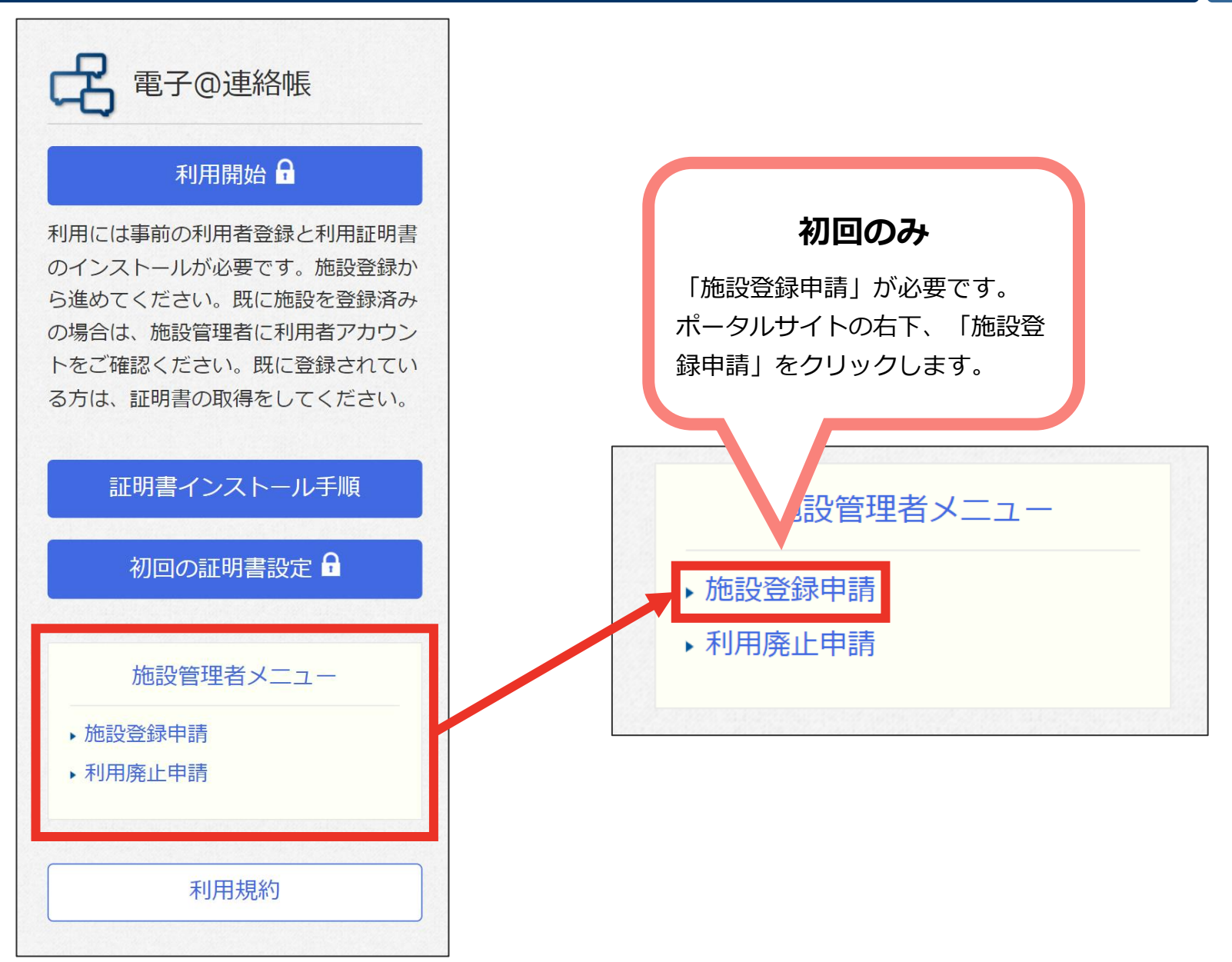

#### **施設と施設管理者の登録を行います②〜Web申請〜**

施設と施設管理者の登録を実施します。

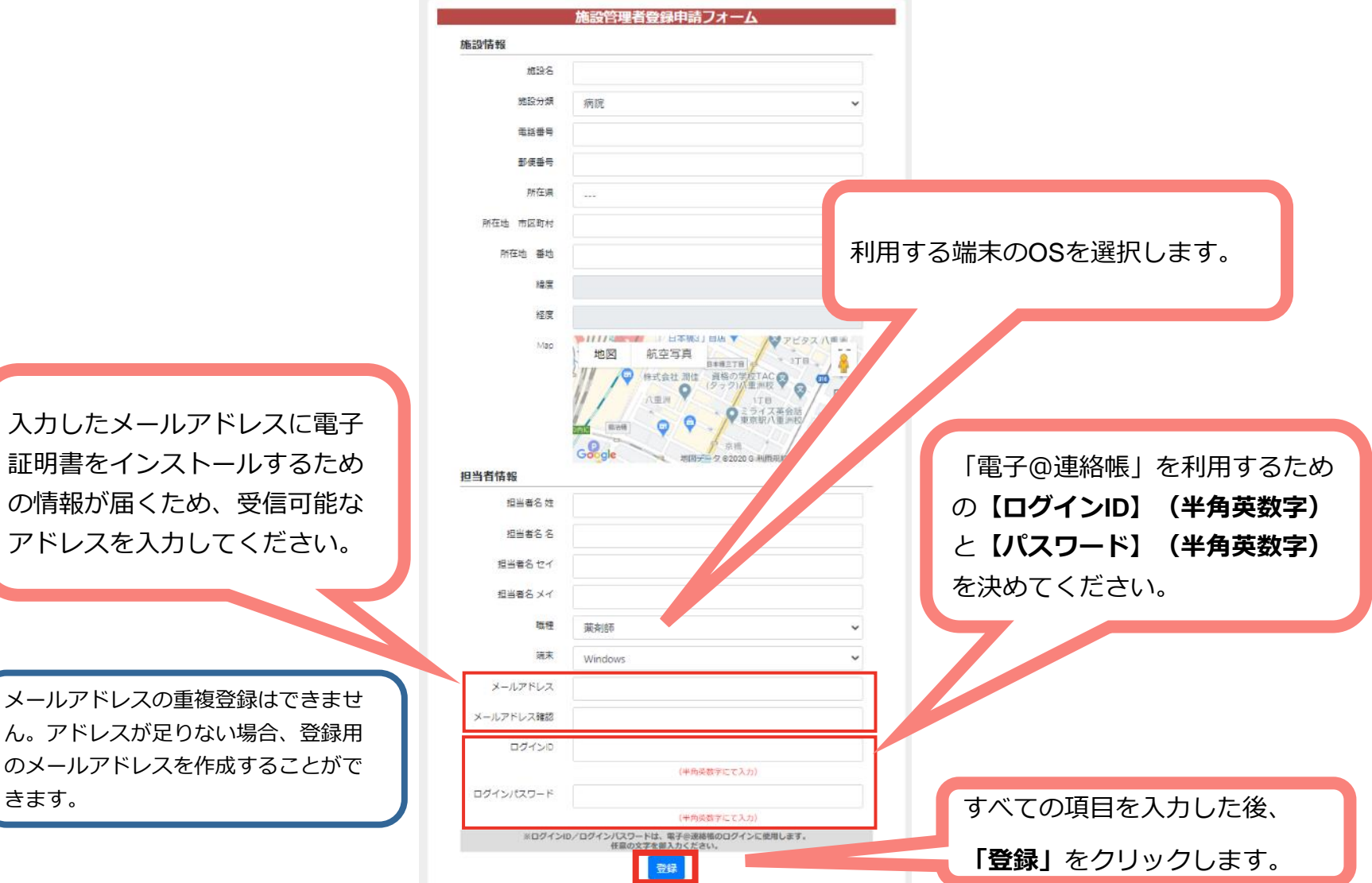

#### **施設と施設管理者の登録を行います③〜Web申請〜**

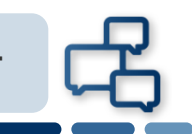

**施設管理者向け**

※このメールは、システムより自動送信しています。 IIJ電子@連絡帳サービス に利用者登録されました。 証明書をインストールする事で、ポータルページよりログインできます。

----------------------------------------------------------------- [1]証明書のインストール 証明書ダウンロードには下記のURLにアクセスし、 以下の証明書取得用No・証明書取得用パスワードを入力してください。

https://ptl.iij-renrakucho.jp/p-cert/front/login

証明書取得用No : xxxxxxxx 証明書取得用パスワード: xxxxxxxx ※証明書のインストールの際にも、上記 パスワードをご利用ください。

----------------------------------------------------------------- |2|証明書インストールに関してはご利用端 まに異なりますので、下記マ ニュアルを参照ください。

□Windowsマニュアル

□iPhoneマニュアル

□Androidマニュアル

https://ptl.iij-renrakucho.jp/xxxxx /assets/files/ □Macマニュアル

https://ptl.iij-renrakucho.jp/ xxxxx /assets/files/i □iPadマニュアル

-----------------------------------------------------------------

https://ptl.iij-renrakucho.jp/ xxxxx asse

https://ptl.iij-renrakucho.jp/ xxxxx /ass

https://ptl.iij-renrakucho.jp/ xxxxx /ass

[3]IIJ電子@連絡帳サービス ポータル

https://ptl.iij-renrakucho.jp/ xxxxx /

証明書インストールに必要な情報

⚫ **証明書取得用No**

----------------------------------------------------------------- **● 証明書取得用パスワード** 

両方とも数字8桁です。

申請したメールアドレスに左記の メールが来ます。

メールの文章内に証明書インス トールをするために必要な情報が あるので、削除しないでください。

> ※ メール確認ができましたら、 証明書のインストールに進みます。

不明な点は、施設責任者又は、サポート窓口までご連絡ください。

## **電子@連絡帳を利用するためには、利用するパソコ ンやスマートフォンごとに「電子証明書」のインス トールが必要です。**

# **ご自身もしくは施設管理者が、「電子証明書」を発 行すると、電子@連絡帳に登録しているメールアド レスに通知が届きます。**

## **メールに記載されている手順に従って、「電子証明 書」のダウンロードとインストールを行って下さい。**

### **利用端末に電子証明書をインストールする②**

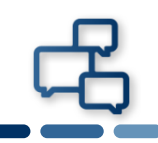

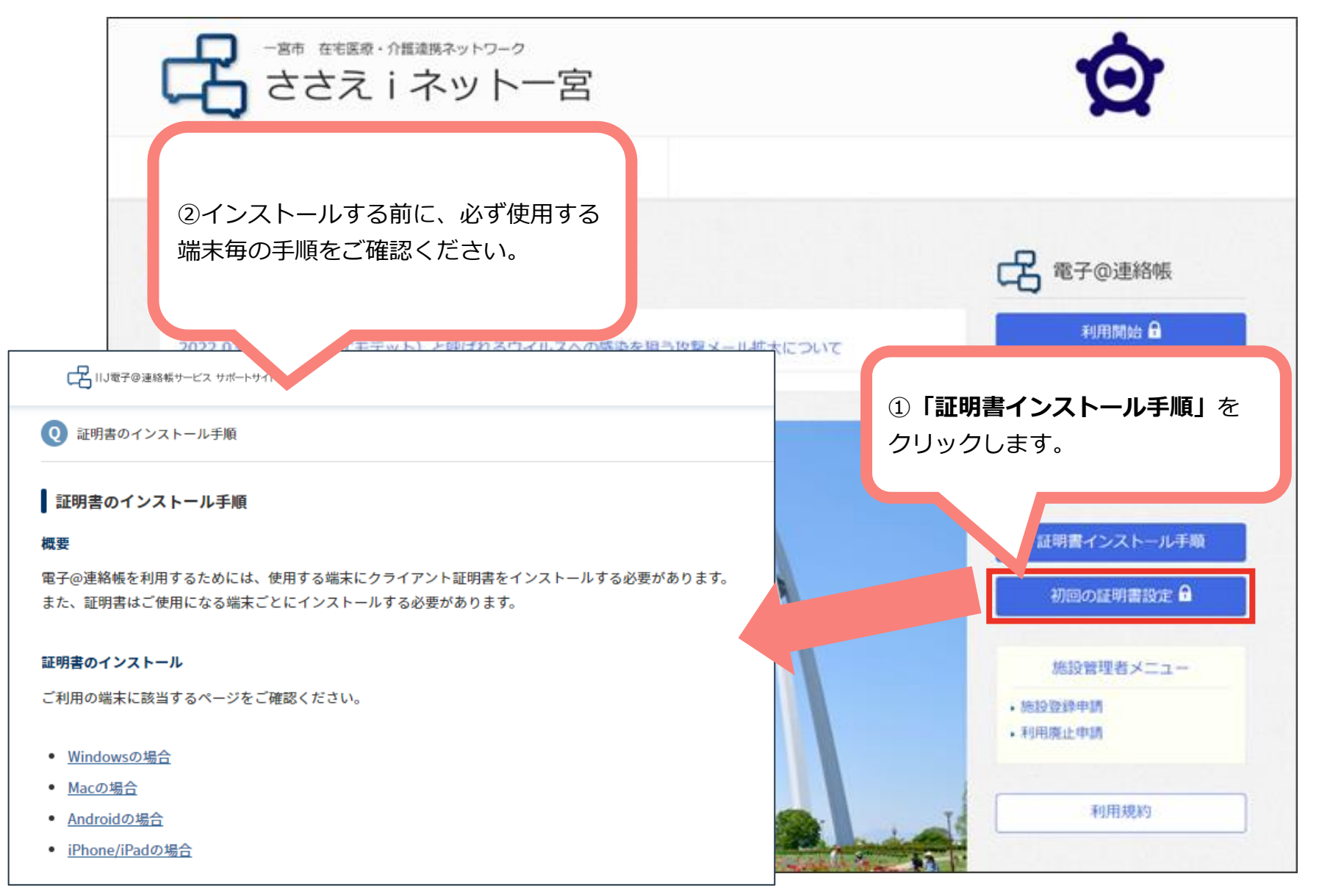

## **利用端末に電子証明書をインストールする③**

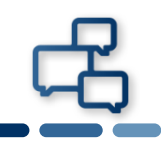

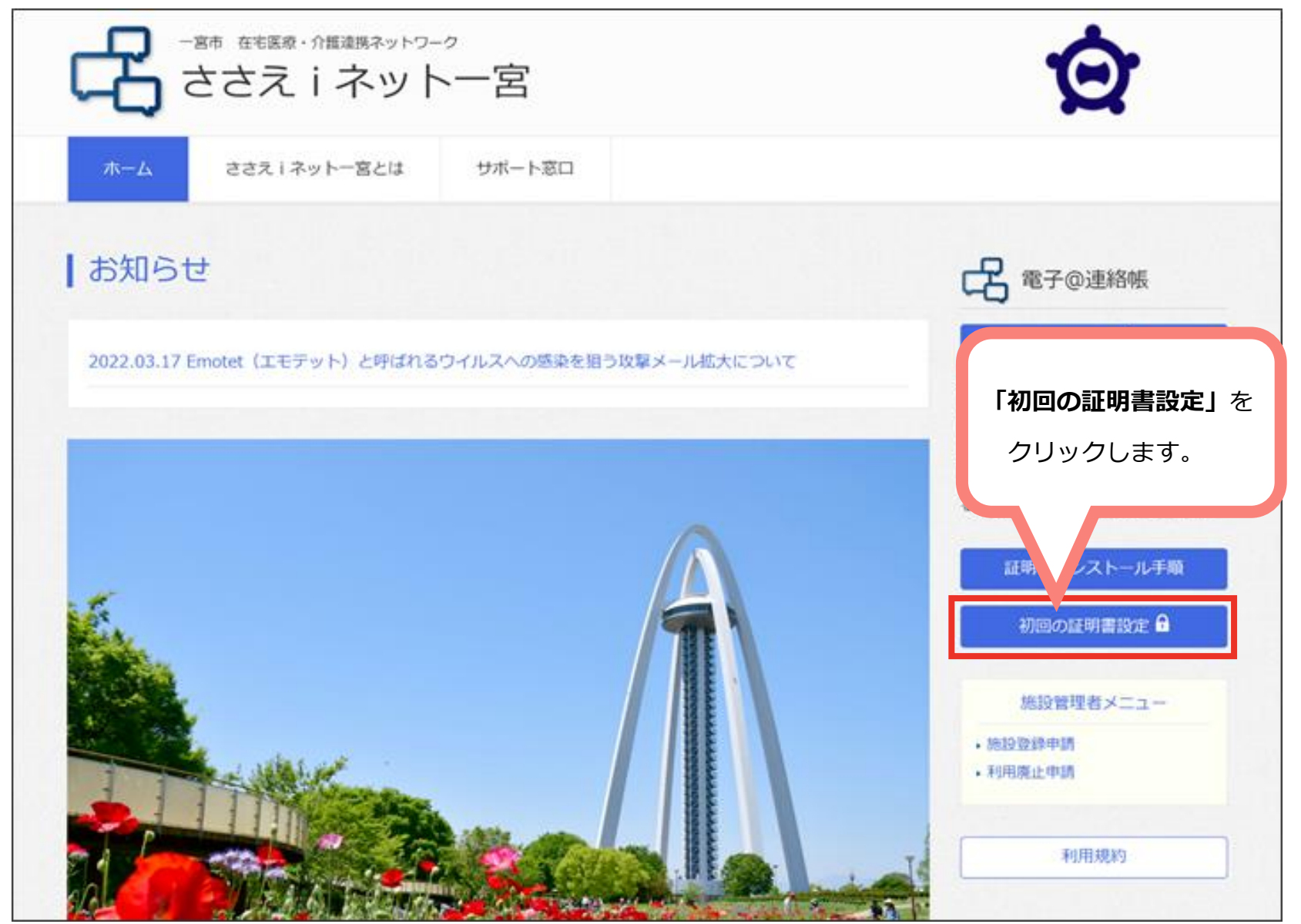